# Cancelling Events

#### Security Note

To cancel an event, you need to have Edit security permissions for the event as well as permission to use the Cancelled event state.

Express [Scheduling](http://knowledge25.knowledgeowl.com/help/creating-events-with-express-scheduling-in-25live) events may be cancelled without access to this event state as long as the following are true:

- The user is the Requestor contact role
- The user is able to edit the event

Generally, these are both usually true for the user who created the Express Scheduling event.

If the event you're cancelling includes assigned/approved locations and resources, you may need unassigned rights to those objects in order to cancel or deny the event. Talk to your 25Live administrator if you feel you need more permissions. For reference, more about assignment policy and object security can be found at:

- Object Security and [Assignment](http://knowledge25.knowledgeowl.com/help/object-security-and-assignment-policy) Policy Explained
- [Configuring](http://knowledge25.knowledgeowl.com/help/configuring-object-security) Object Security

When an event is cancelled, all its location and resource assignments are immediately released for re-assignment. The cancelled event is still stored in the Series25 database.

# To Cancel a Single Occurrence/Non-Repeating Event Using the Event State Dropdown

#### Change the state from the event's details view.

From the event's details view, use the Event State dropdown to change the state.

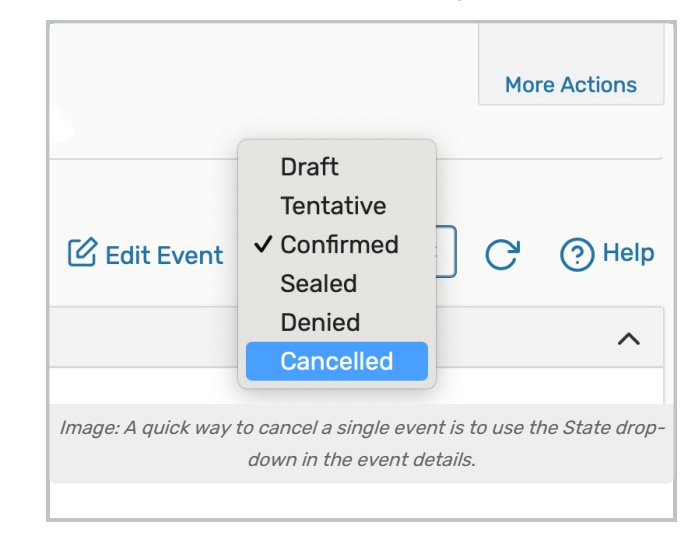

# To Cancel a Single Occurrence/Non-Repeating Event by Editing the Event

### 1. Use the More Actions Display in the Event [Details](http://knowledge25.knowledgeowl.com/help/viewing-event-details) View

Use either the Edit Event link or the More Actions display option to open the event in full editing mode.

### 2. Change the Event State

While in editing mode in the Event Form, scroll down to the Event State field, and choose the Cancelled event state.

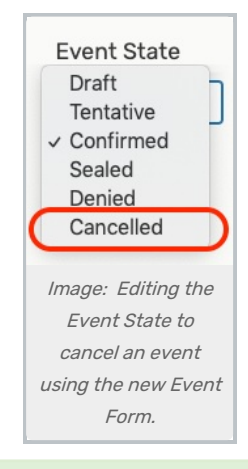

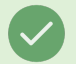

#### Tip: If You Don't Have Cancellation Permission

If you do not have permission to change the Event State, you may see a Request Cancellation button. Use this button to create a task for the event owner/scheduler to cancel the event with a due date of the day of your request.

## 3. Save the Cancelled Event

Use the Save button to complete cancelling the event.

#### Note: Reversing a Cancellation

If you need to restore an event that has been cancelled, you can change the state again from the event details view (with appropriate security [permissions\).](http://knowledge25.knowledgeowl.com/help/viewing-event-details) You'll need to edit the event to restore any discarded location or resource assignments.

# To Cancel Individual Occurrences of a Repeating Event

To cancel specific event occurrences, edit the event and change the status of each occurrence to Cancelled.

#### CollegeNET Series25 Help and Customer Resources

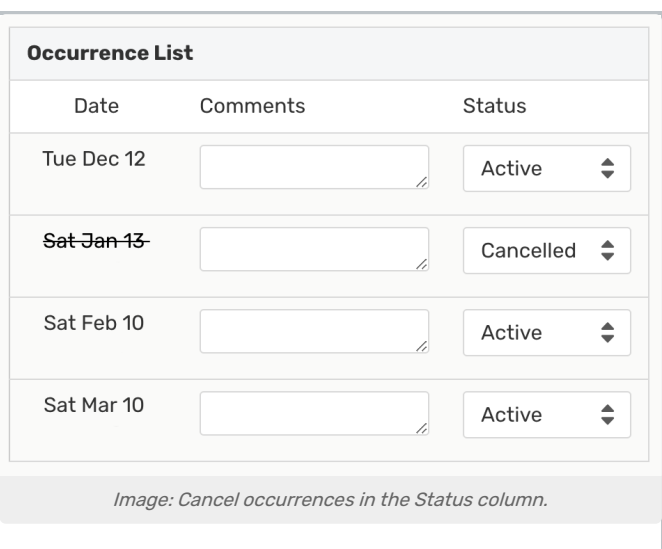

### Tip: Cancelling Express Scheduling Events

If an event was created using Express [Scheduling](http://knowledge25.knowledgeowl.com/help/creating-events-with-express-scheduling-in-25live), the requesting user can cancel the event if it has not already occurred.